# Virtual Visit – Patient Instructions

#### Computer Instructions

Disclaimer: the included test patient screenshots are for demonstration purposes and do not include information based on any real person

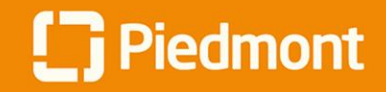

**1**

#### **Video Visit Guide for Patients**

#### How to join a scheduled video visit

#### *Please ensure you are using a video and audio-enabled device, such as a smart phone, tablet, or computer with a webcam*

Log into MyChart and complete the eCheck-In for the video visit

**Important:** Please complete the eCheck-In process at least 15 minutes prior to your visit

Video Visit with Physician Family Medicine, MD **ECHECK-IN** Friday April 10, 2020 Starts at 1:30 PM EDT

#### Verify Your Personal Information

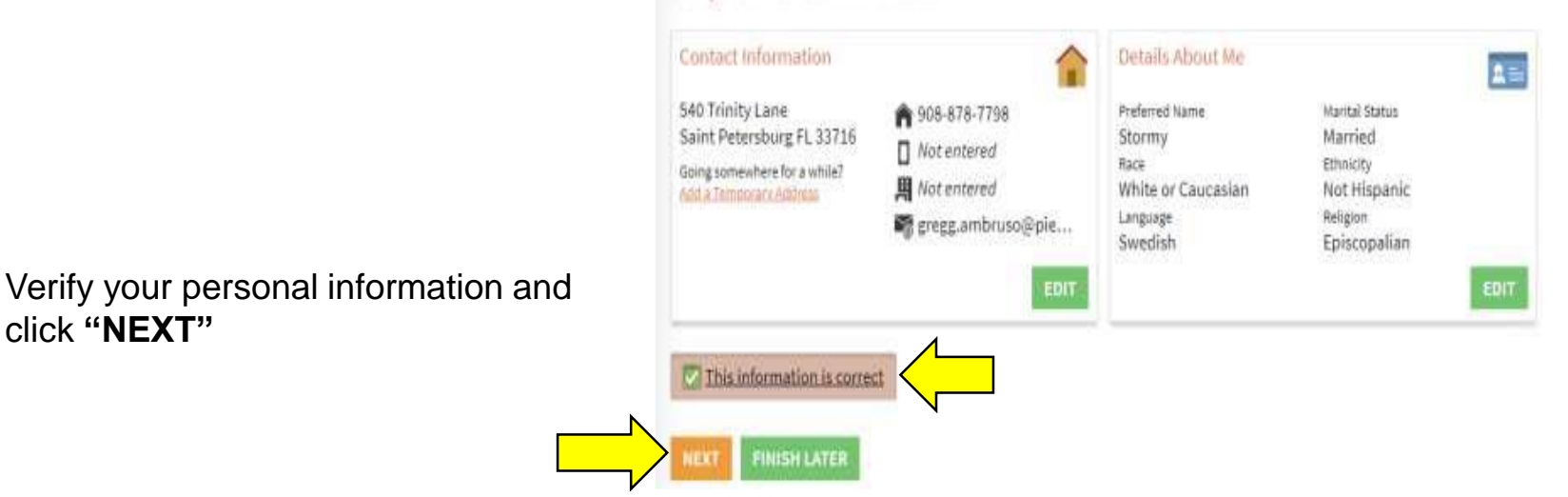

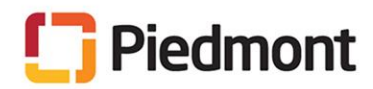

**2** Verify your performance the click "NEXT"

How to join a scheduled video visit

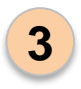

Verify insurance information and click **"NEXT"**

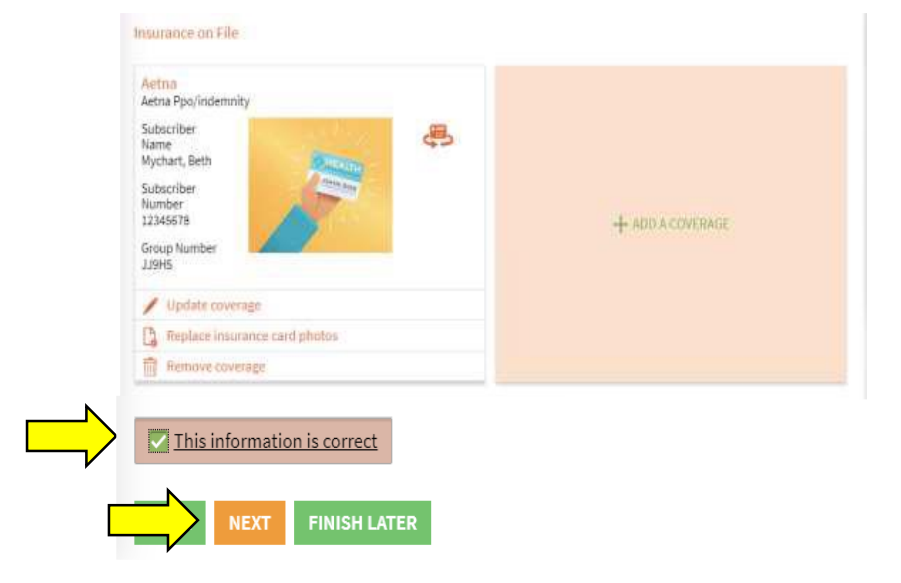

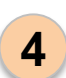

*If seeing a primary care provider:*  Select or enter your primary reason for Visit

*If seeing a specialty provider:*  Proceed to step 6

#### **Primary Reason for Visit**

For an upcoming appointment with Physician Family Medicine, MD on 4/10/2020

\* Indicates a required field.

"What is the primary reason for your visit?

CANCEL

Choose one.

**CONTINUE** 

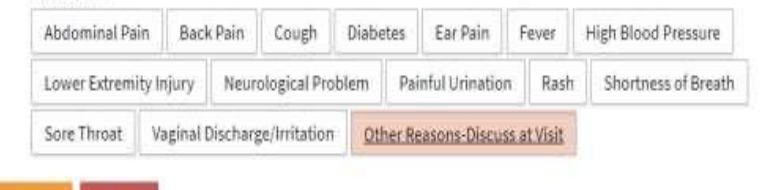

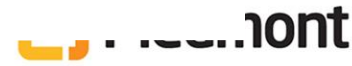

How to join a scheduled video visit

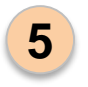

Verify your responses and click **"SUBMIT"** 

# **Primary Reason for Visit**

For an upcoming appointment with Physician Family Medicine, MD on 4/10/2020

Please review your responses. To finish, click Submit. Or, click any question to modify an answer.

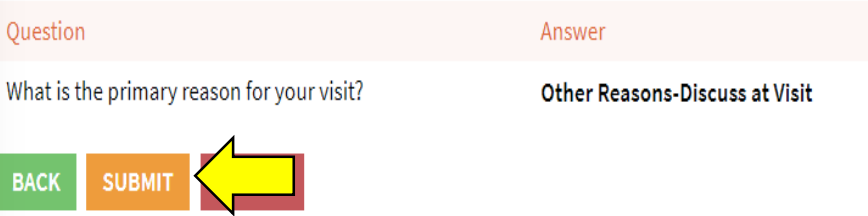

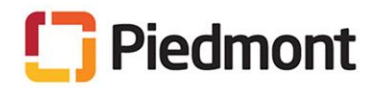

#### How to join a scheduled video visit

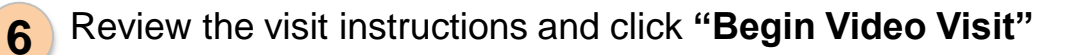

**Important:** You will need to use Chrome, Firefox, or Safari as your internet browser. If you're getting a browser error message, copy the URL and paste into an approved browser.

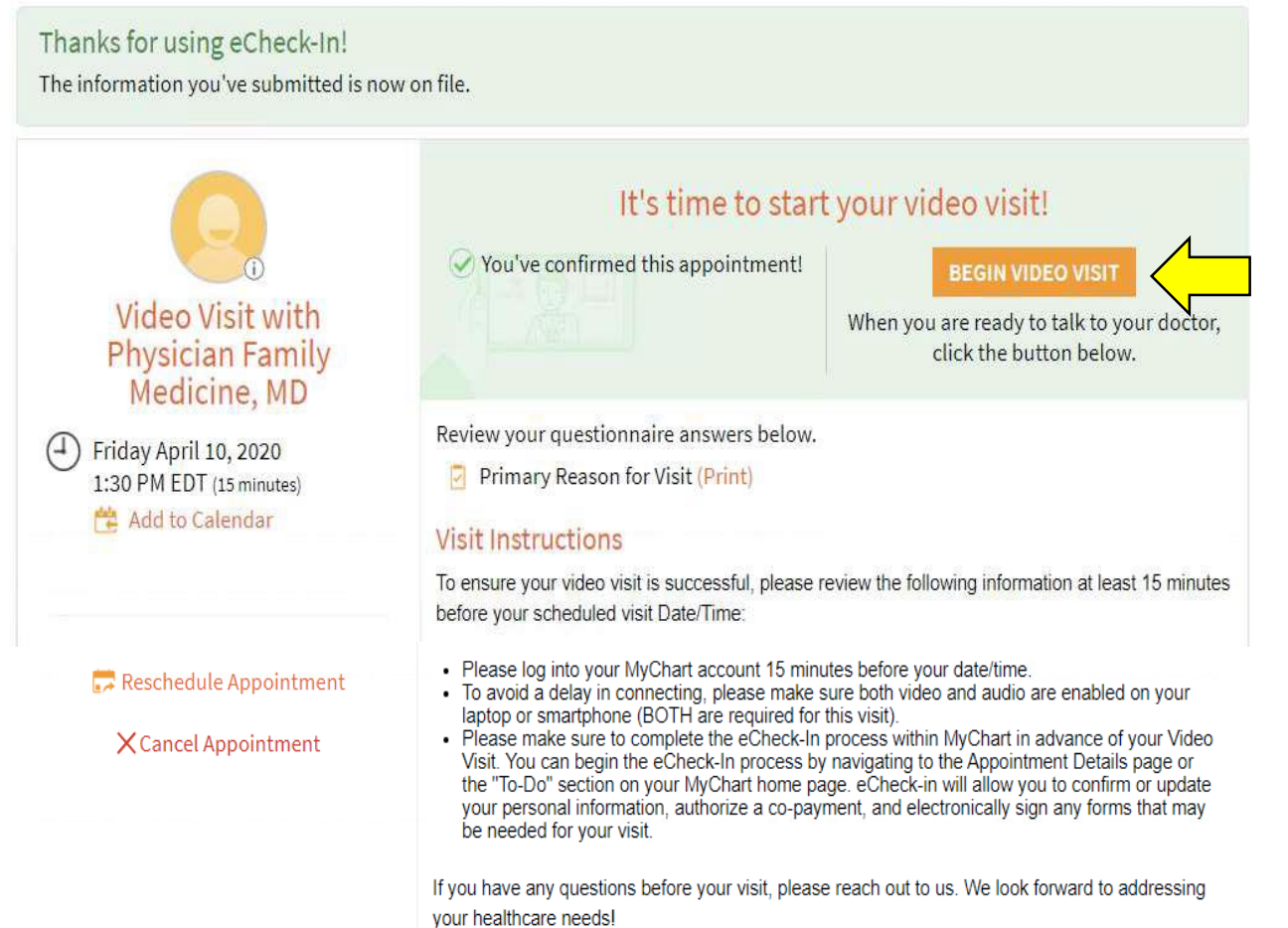

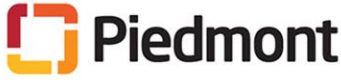

How to join a scheduled video visit

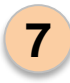

You might see this screen until the provider joins the appointment. In the meantime, test to make sure your video and audio are working.

Please wait, the doctor will see you shortly...

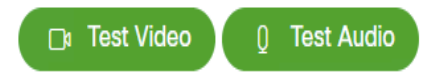

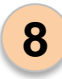

Once the provider joins the meeting you should be able to see and hear them.

Once the video visit is finished, you can close out of the appointment by clicking the red "X" and log out of MyChart

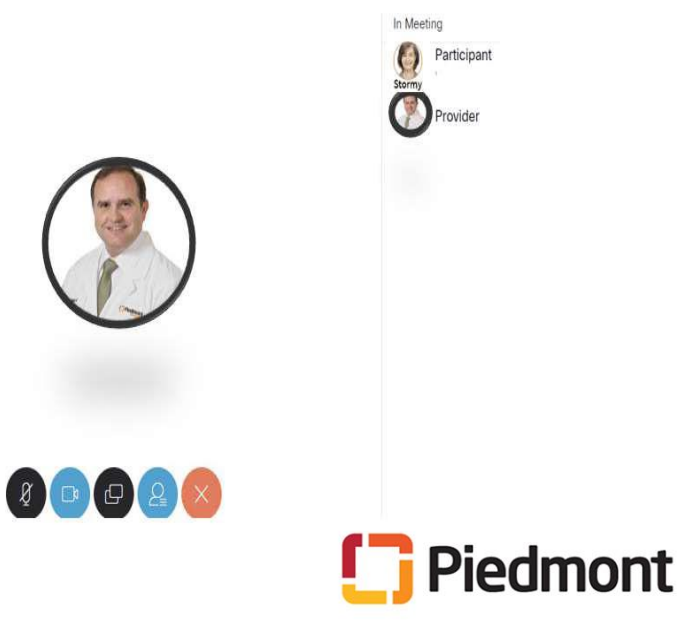

# Virtual Visit – Patient Instructions

#### Mobile MyChart App Instructions

Disclaimer: the included test patient screenshots are for demonstration purposes and do not include information based on any real person

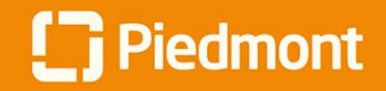

#### **Video Visit Guide for Patients**

How to join a scheduled video visit

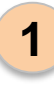

From the MyChart App Home page navigate to "**Appointments**"

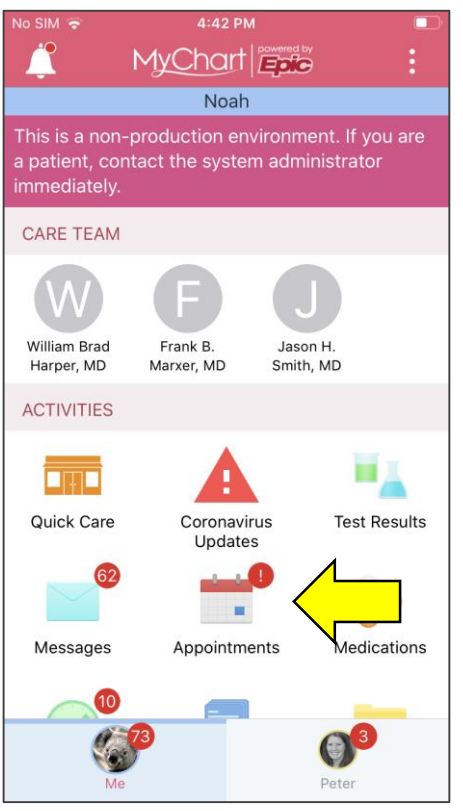

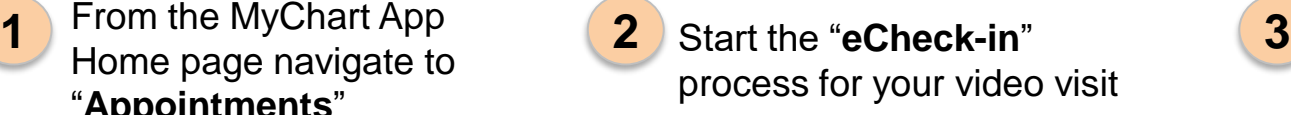

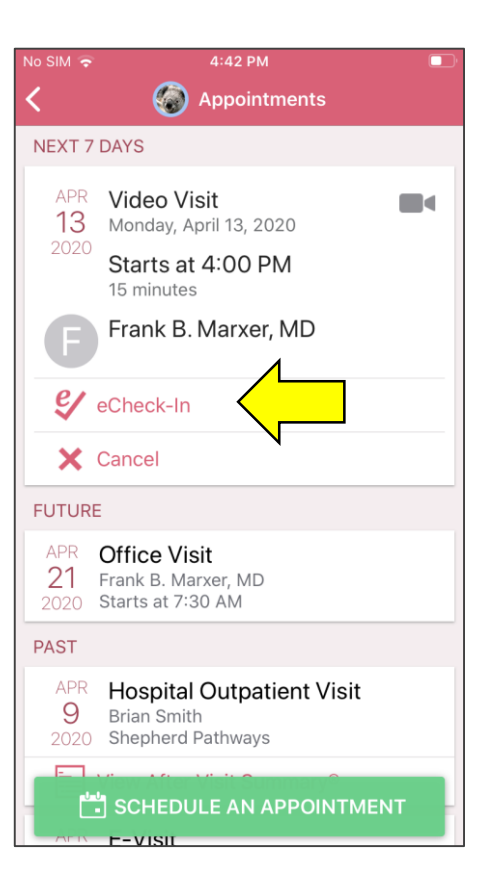

Verify or edit any personal information

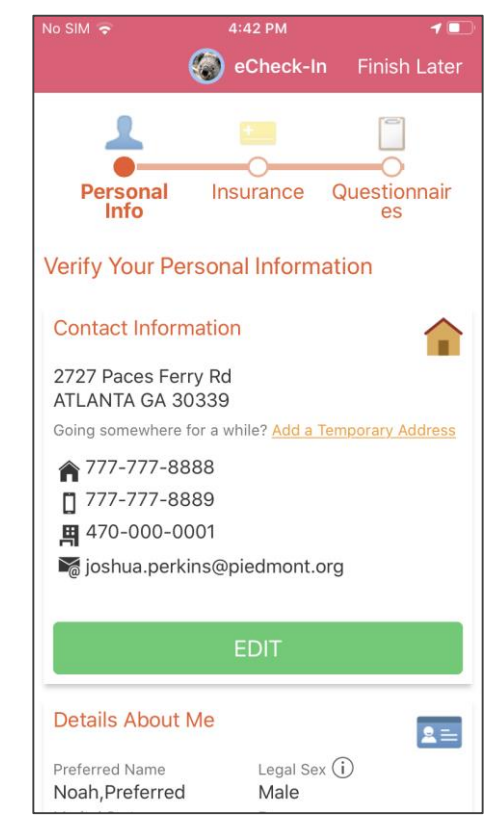

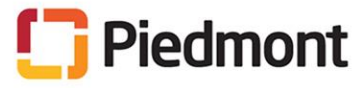

How to join a scheduled video visit

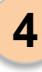

Verify or edit any insuranceinformation

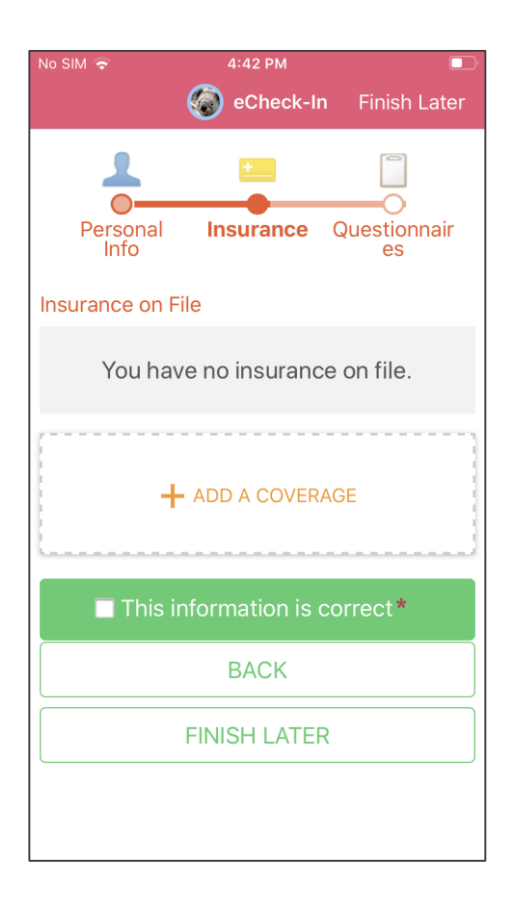

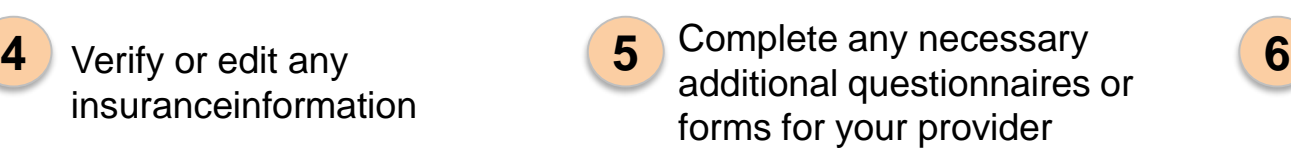

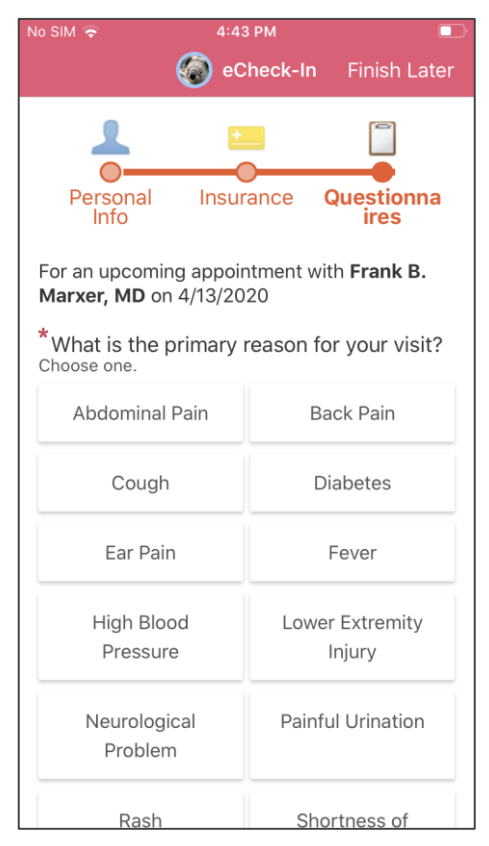

Verify and submit your responses

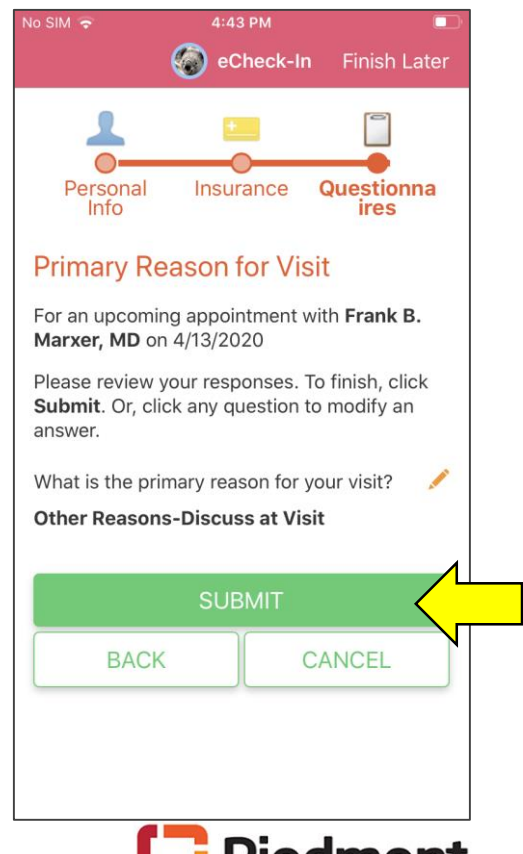

Piedmont

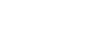

How to join a scheduled video visit

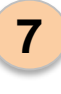

You can close this step.

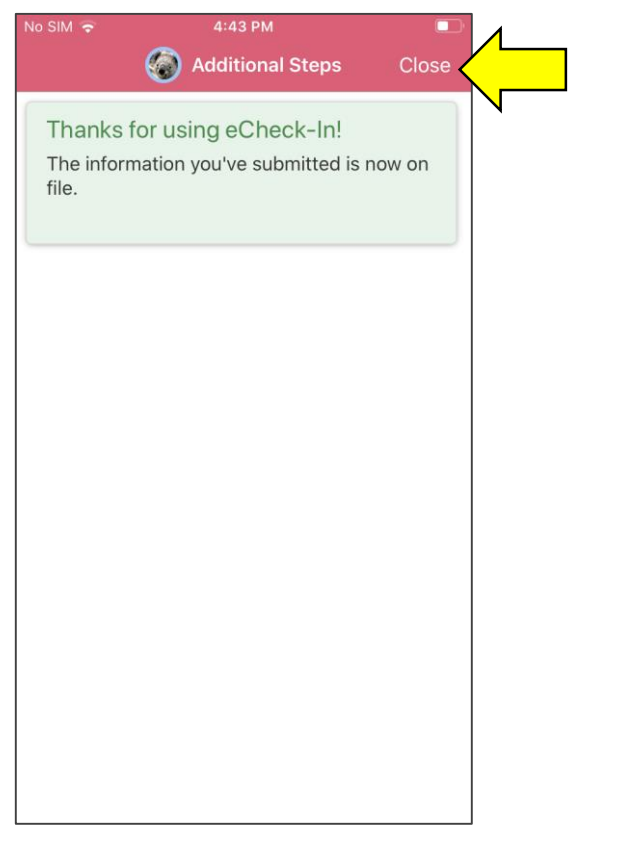

Navigate back to Appointments and select the **Video Visit** eCheck-In is complete. **7 8 9**

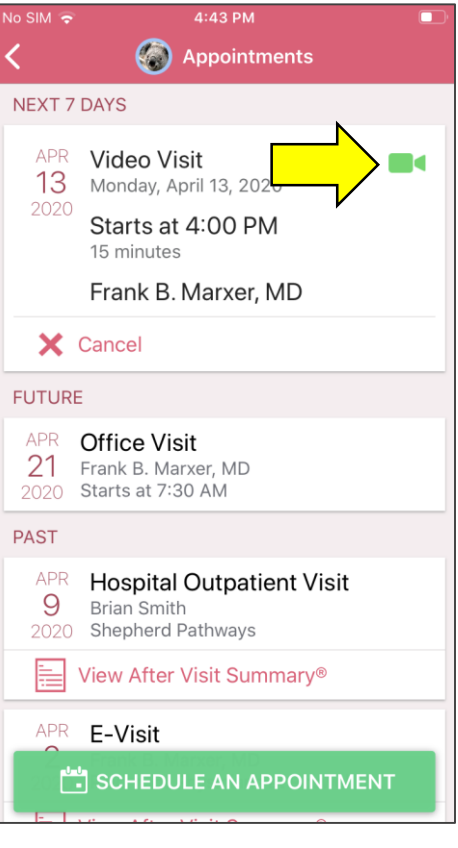

Review the instructions and click "**Begin Visit**"

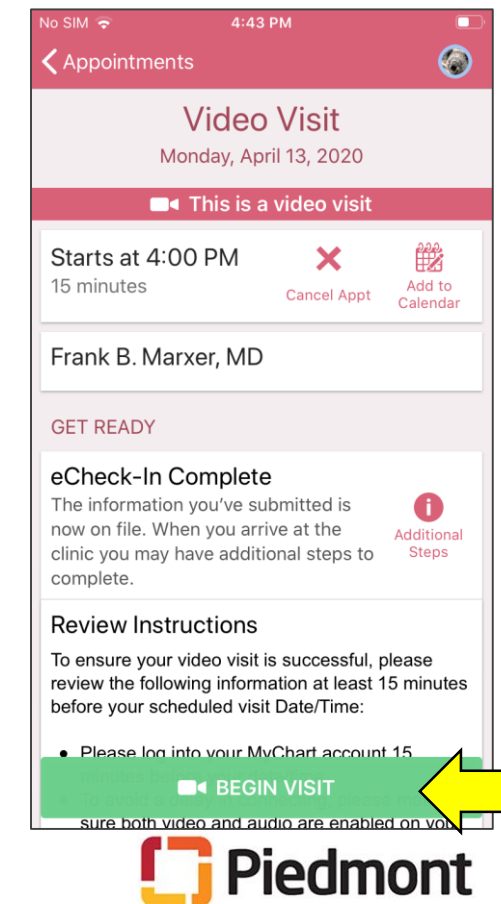

How to join a scheduled video visit

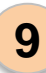

The visit should launch in your phone browser. You **9 10** can test your audio or video before the provider joins

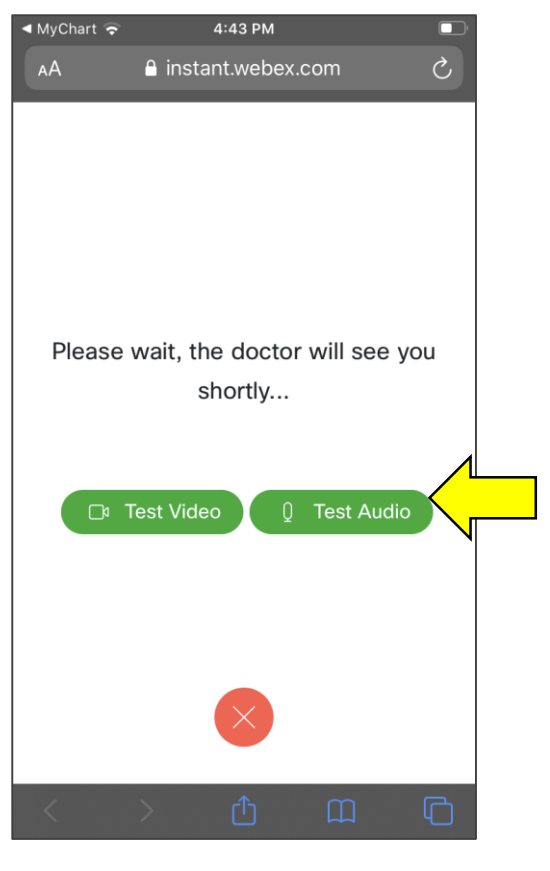

Once the provider joins the appointment will automatically start. Use the controls at the bottom to ensure your camera/audio are working, and click **"X"** when you're finished with the appointment

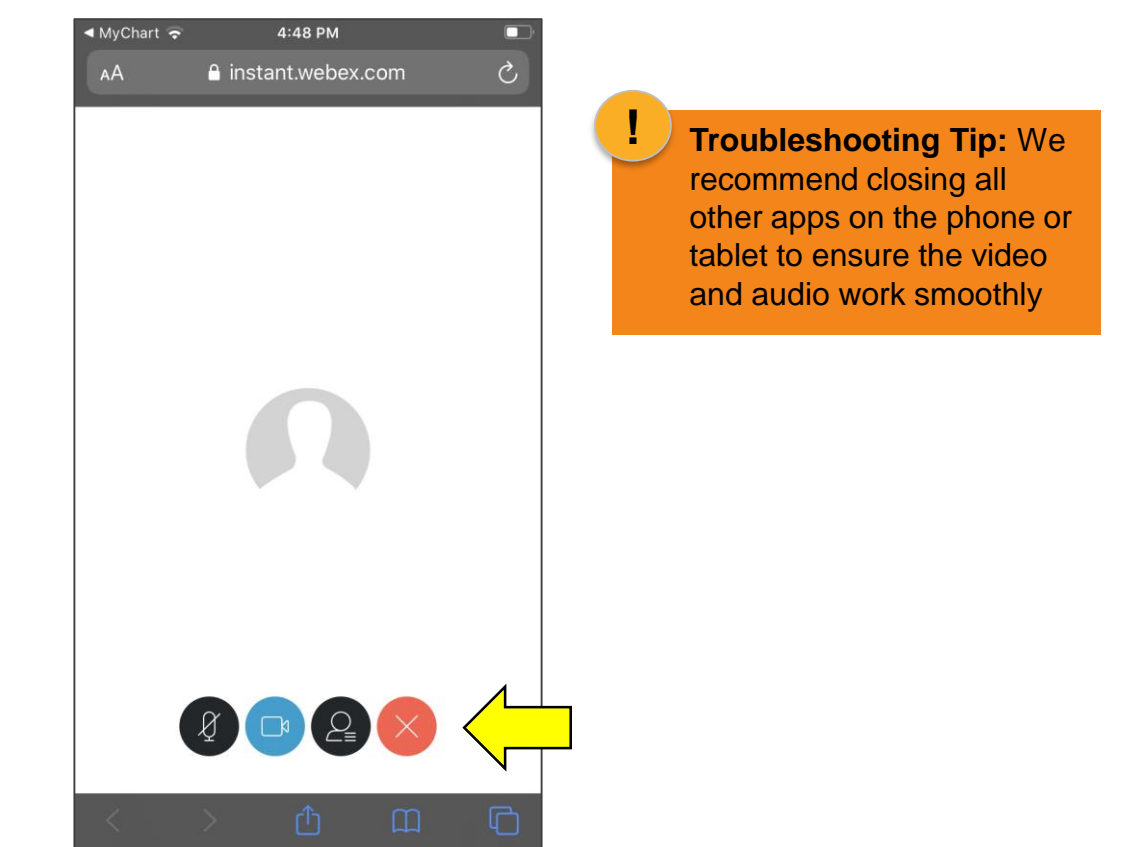

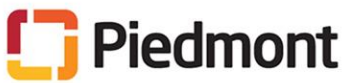